## **Настройка РРРоЕ-соединения на роутерах D-Link DIR-100/DIR-300**

1. Зайти в браузер (Internet Explorer, Mozilla, Opera, или любой другой, использующийся на вашем компьютере) и в строке адреса набрать **192.168.0.1**.

В открывшемся окне в поле «**User Name»** вводим **admin**, поле «**Password»** оставляем пустым и нажимаем кнопку «**Log In».**

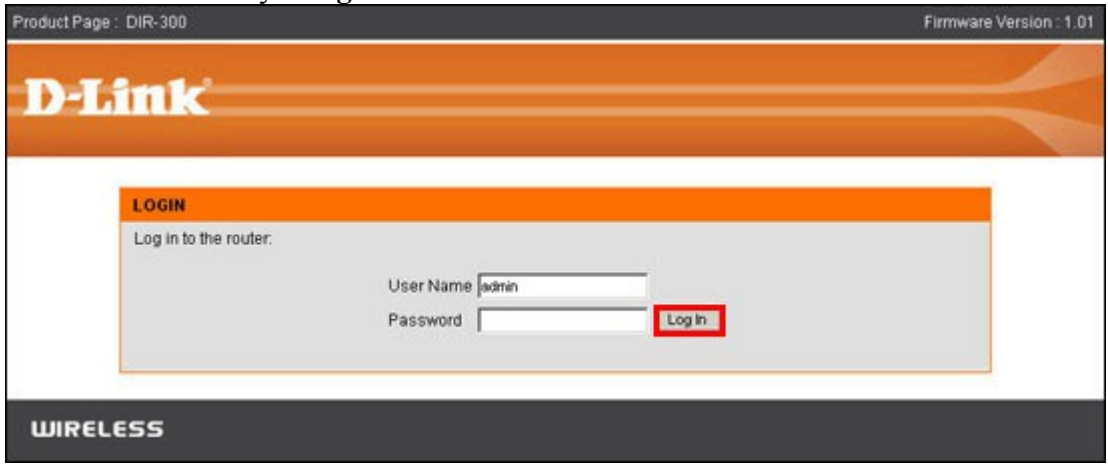

2.Теперь нам нужно установить пароль на роутер. Для этого:

- **В верхнем меню выбираем «SETUP».**
- **В меню слева выбираем «Internet Setup».**

**В окне нажимаем кнопку «Internet Connection Setup Wizzard».**

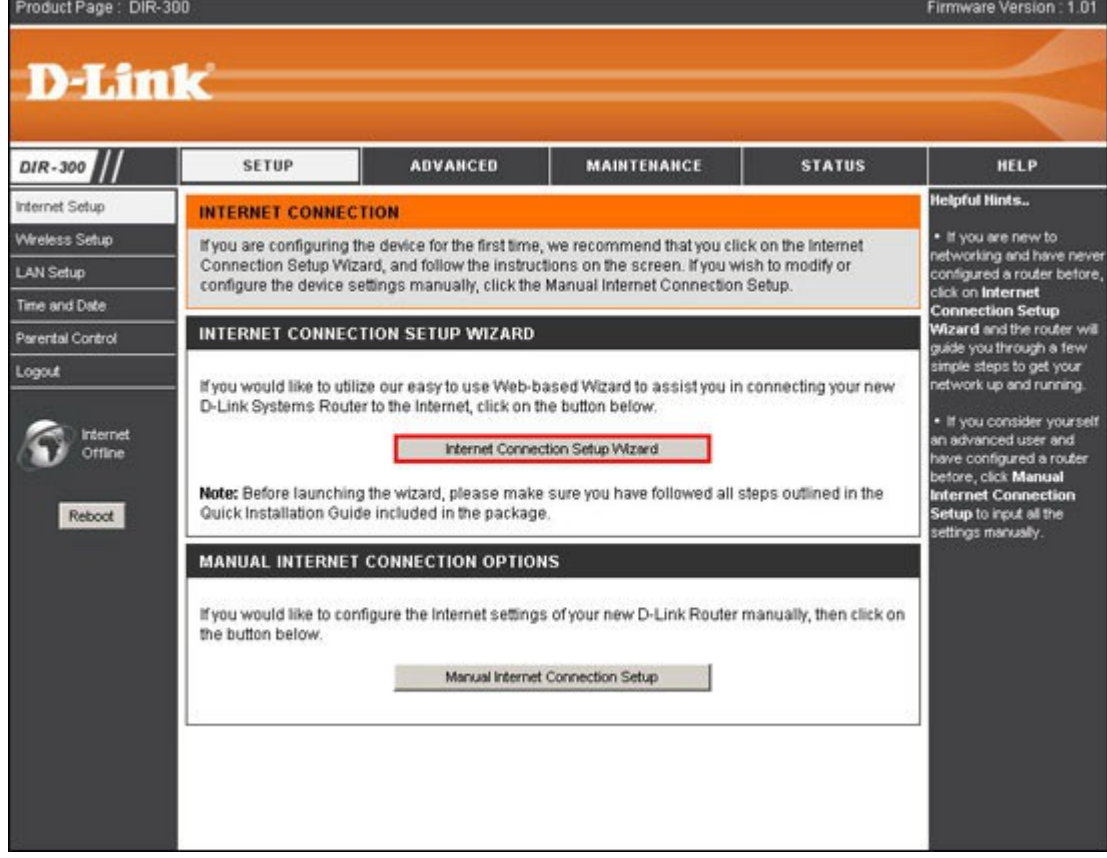

3. В появившемся окне нажимаем кнопку «**Next».**

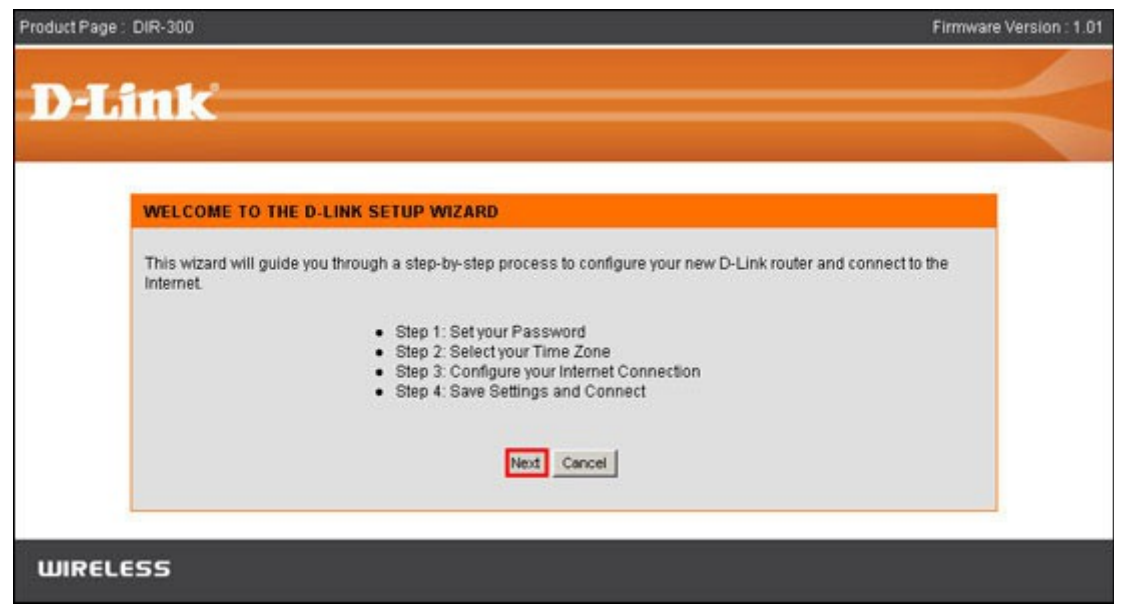

4. Придумайте и введите новый пароль, который вы будете вводить в будущем для изменения настроек роутера. Введите также подтверждение нового пароля, нажмите кнопку «**Next».**

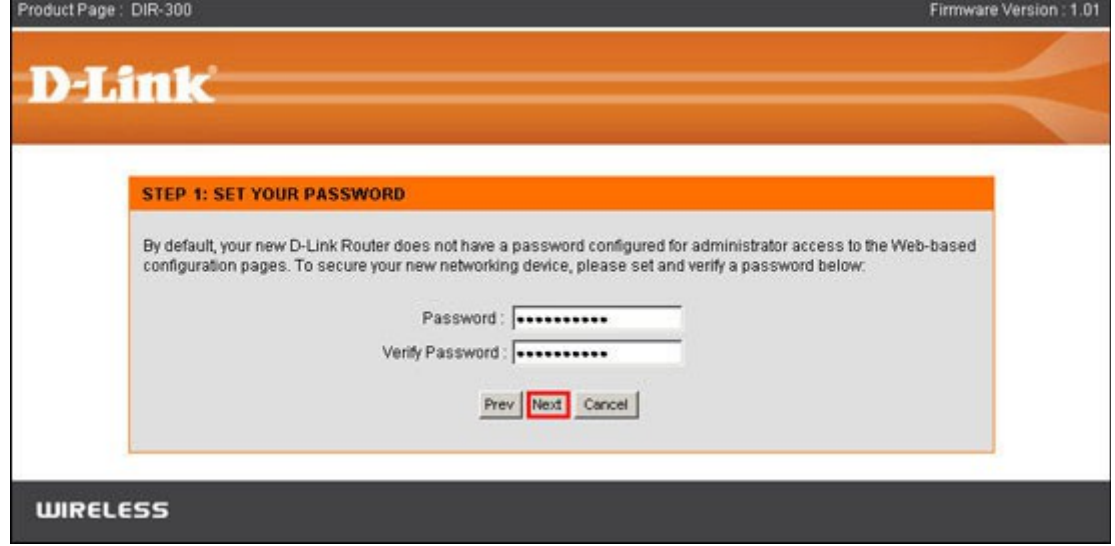

5. Выберите часовой пояс, нажмите кнопку «**Next».**

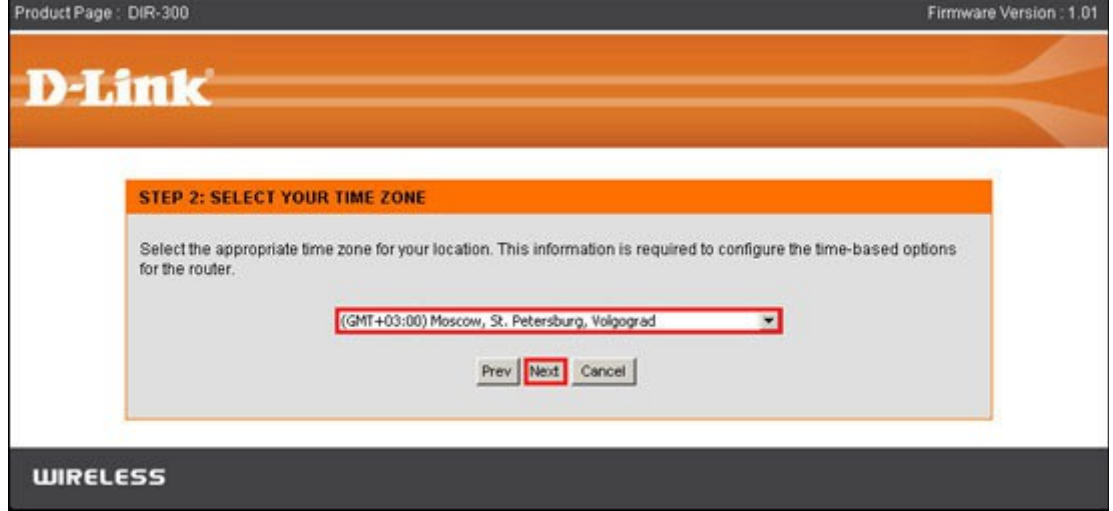

6. Выберите пункт «**Username/Password (PPPoE)»**, нажмите кнопку «**Next».**

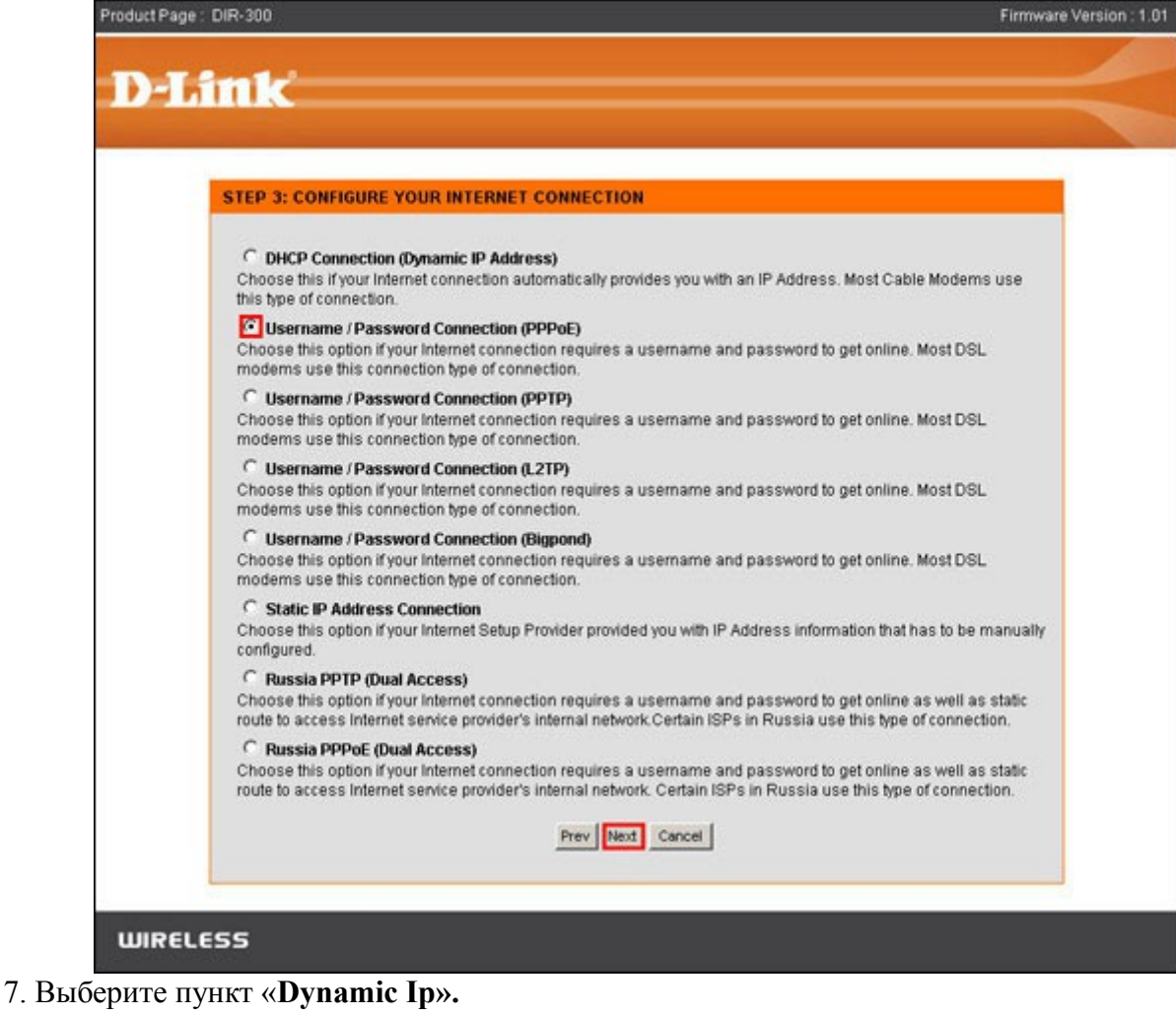

Введите ваши учетные данные на подключение к Интернету (см. страницу договора «Идентификационные коды абонента»):

**«User name»** — Ваш логин;

«**Password»** — Ваш пароль;

«**Verify Password»** — Подтверждение пароля.

Нажмите кнопку «**Next».**

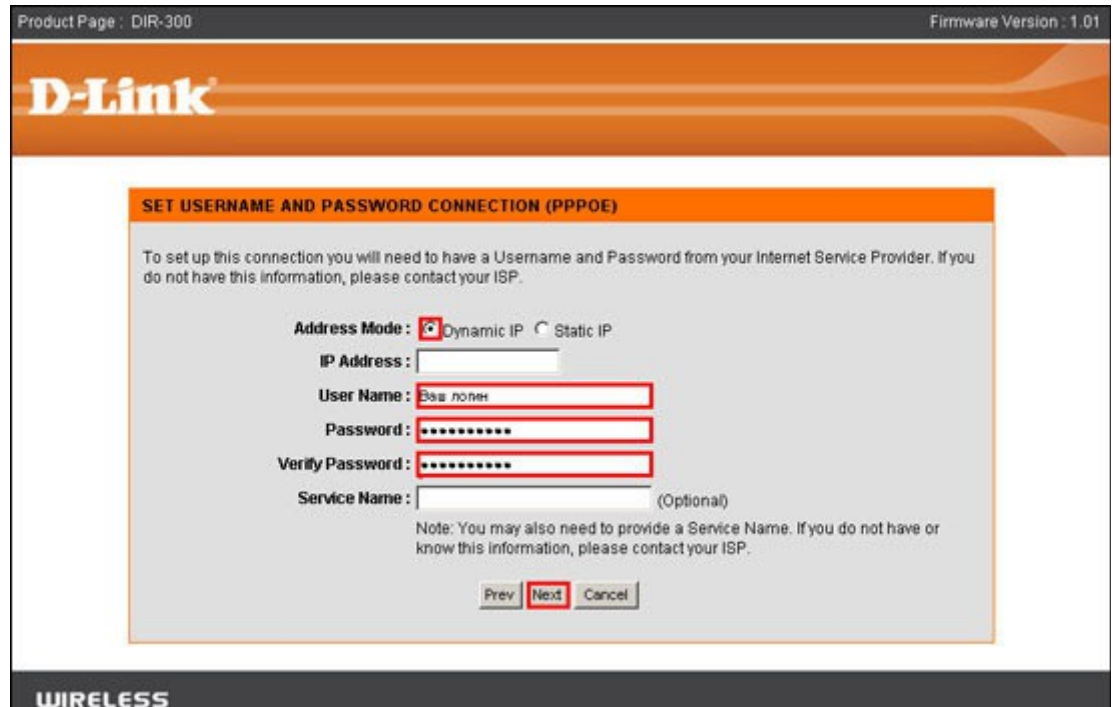

8. Нажмите кнопку «**Connect».**

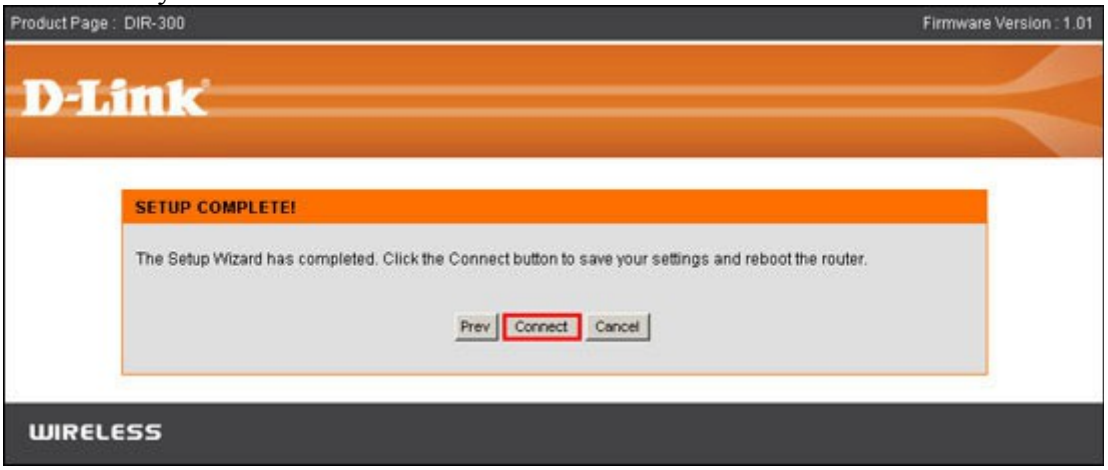

Настройка роутера **D-Link DIR-100** на этом завершена. Если у вас роутер **D-Link DIR-300**, то также необходимо настроить беспроводную сеть:

- 9. В верхнем меню выбираем «**SETUP».**
- В меню слева выбираем «**Wireless Setup».**
- В окне нажимаем кнопку «**Manual Wireless Connection Setup».**

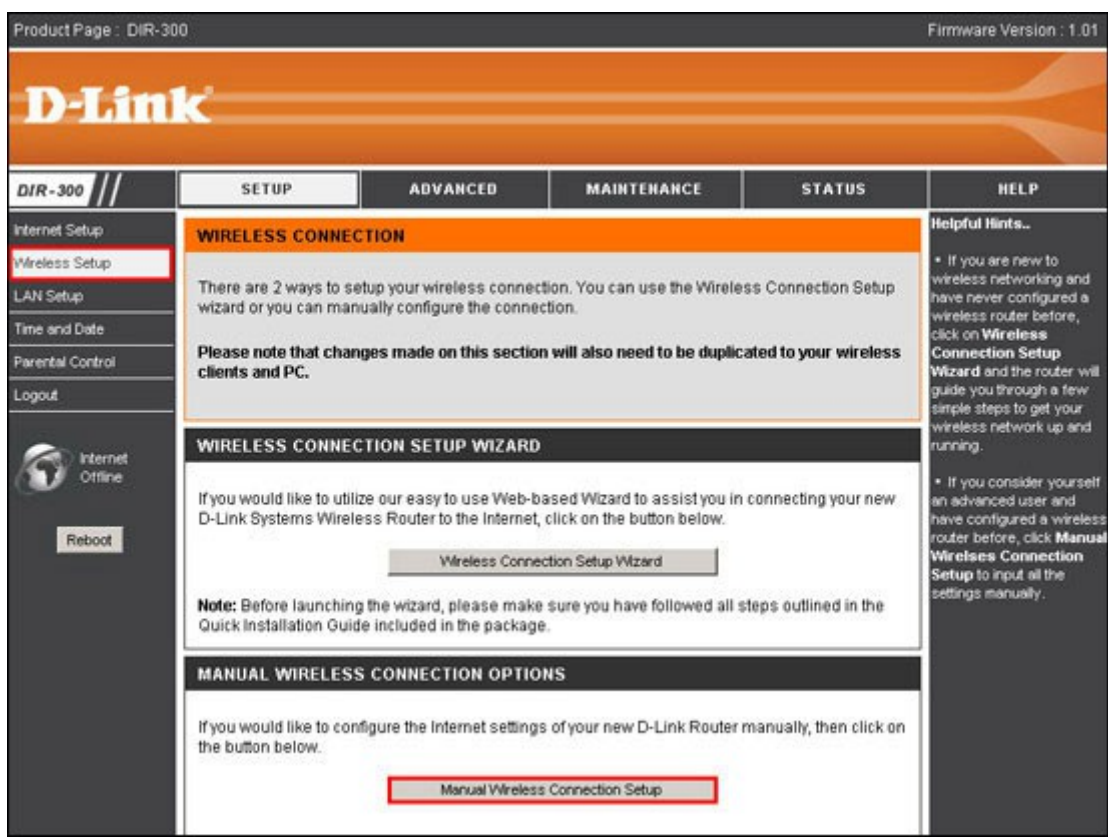

10. «Security Mode» выберите «Enable WPA/WPA2 Wireless Security (enhanced)». «WEP key» введите 10-ти значный ключ. Этот ключ беспроводное устройство будет запрашивать при подключении к беспроводной сети. Рекомендуем использовать серийный номер роутера (s/n, закреплен на нижней стороне роутера) — даже если вы забудете ключ беспроводной сети, то в любой момент сможете его восстановить.

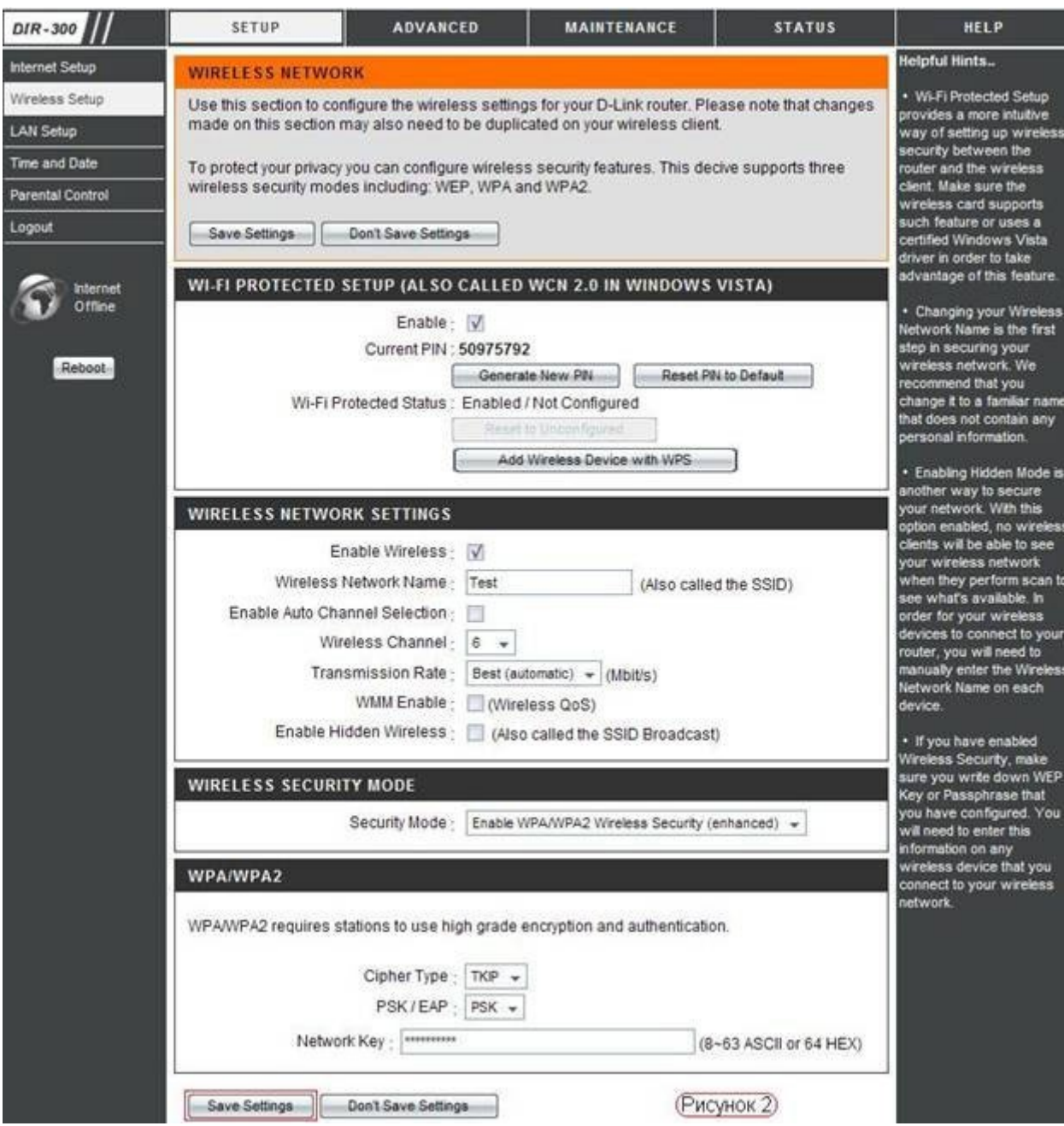

11. Сохраните настройки нажатием кнопки «**Save Settings»**.

На этом настройка роутера завершена.